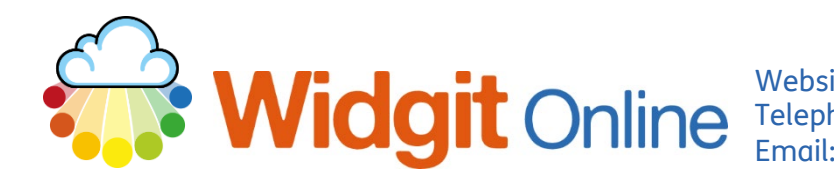

Website: www.widgit.com/support Telephone: 01926 333680 support@widgit.com

## **How to Share Documents Across an MSA**

It is possible to share documents with other accounts within the MSA, via a "Transfer Files" folder. This folder is potentially available to all logins/accounts across the MSA (depending on the permissions set by account Admins). Individuals can copy their own document into this area, so that it can be saved and edited by other users. This can be useful for sharing standardised templates/resources. For example, a Trust may have an agreed format for display materials. This should NOT be used for sensitive/personal data or include photographs of children or staff.

## **How to Add a Document to Transfer Files**

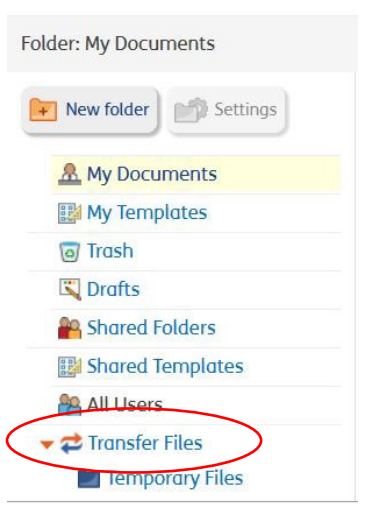

The Transfer Files Folder can be seen below the shared folders on the account home page. Those with the correct permissions can copy documents here and create sub-folders (it is good practice to create a folder to make navigation easier). Those permissions are set by the account Admin.

**1.** To create a new folder click to select **Transfer Files.** 

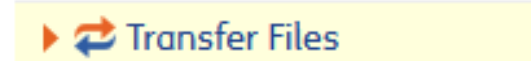

Settings

New folder

**2.** Click the **New Folder** button.

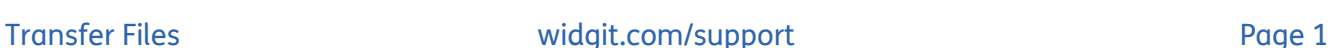

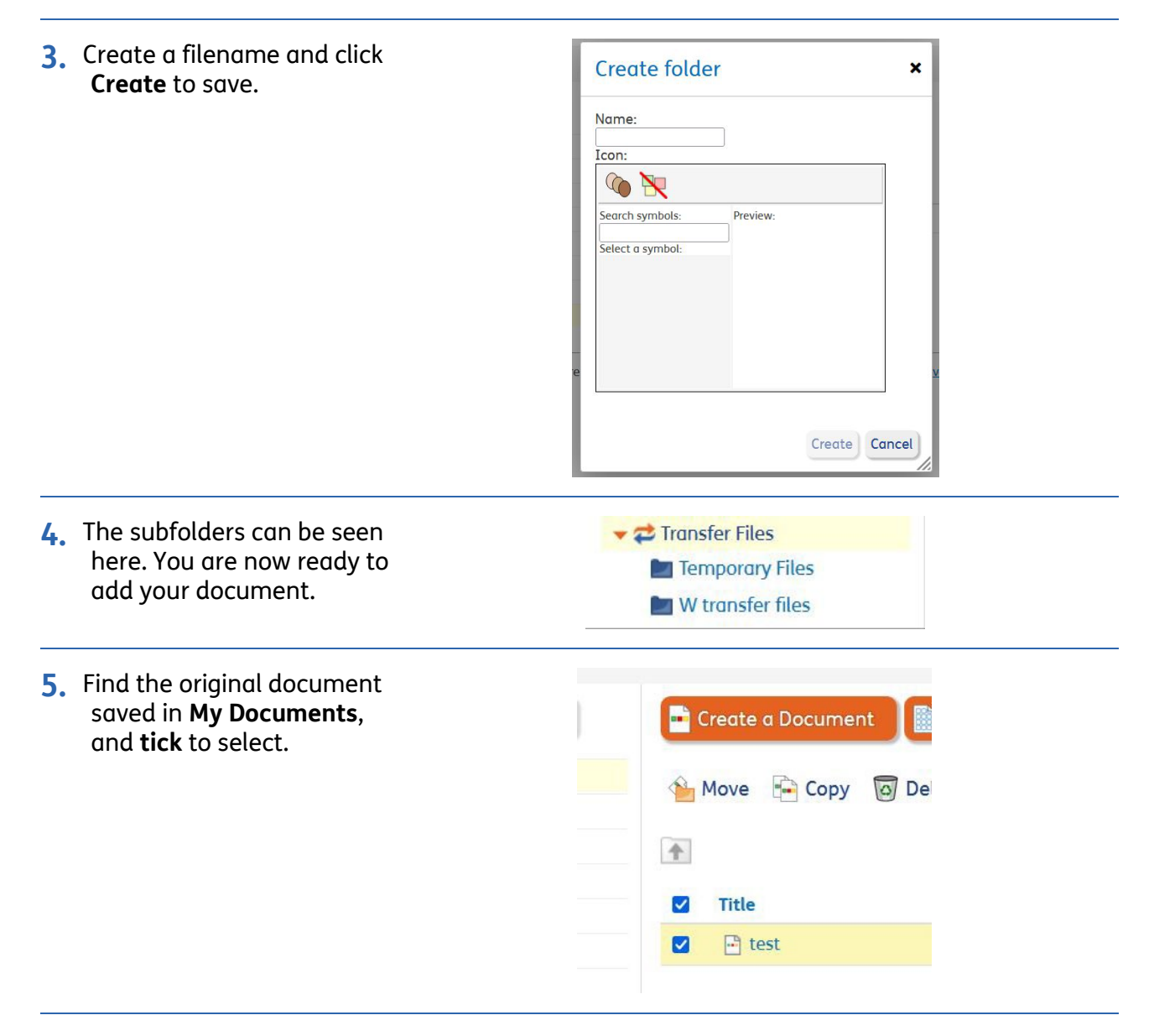

**6.** Click **Copy.**

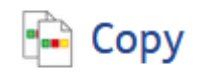

**7.** In the pop-up menu **click** to select the folder and then click the copy button (you can also create a new folder at this stage). A *copy* of your original document can now be found by other users and copied to their folders. This will not alter the original document.

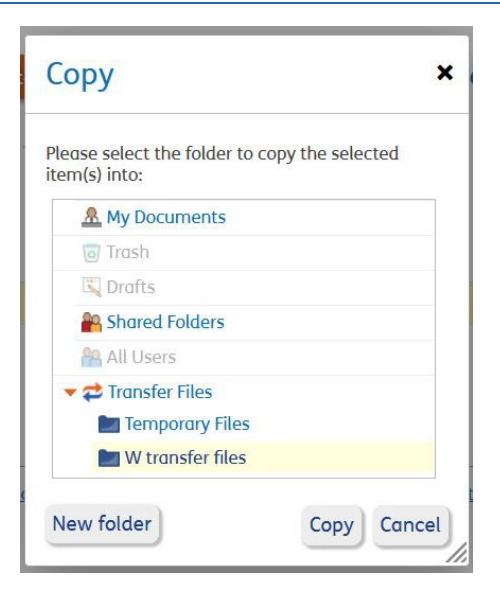

## **How to Open and Use a Document in Transfer Files**

If colleagues have saved documents, it is possible to take a copy for your own use.

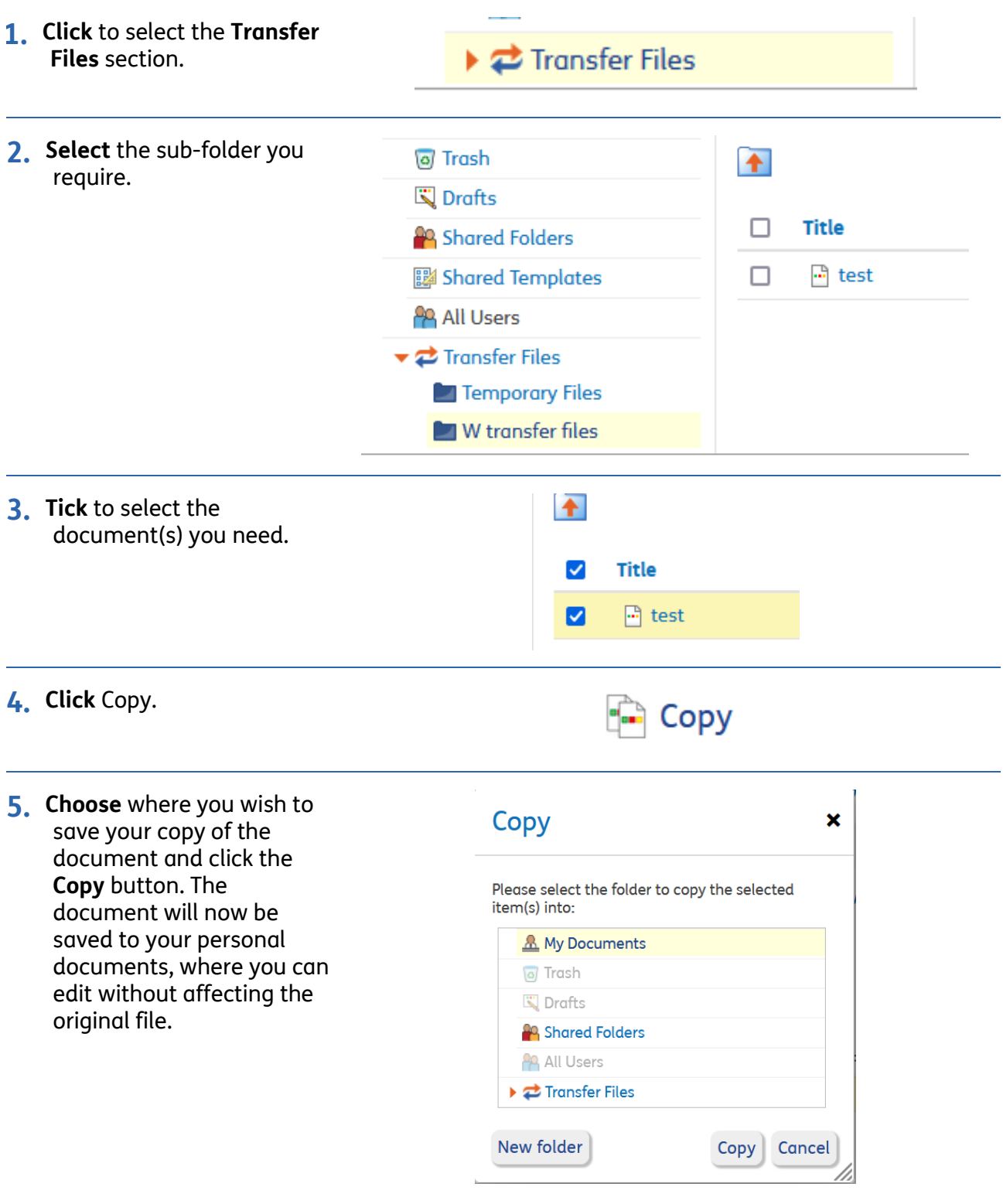